# **Платформа ЯКласс**

#### **Инструкция по подключению и использованию раздела «Портфолио учащегося»**

Ритм современной жизни не всегда позволяет родителю подробно изучить текущие проблемы школьника и вовремя помочь ему с исправлением оценок. Поэтому команда ЯКласс разработала специальный информационный сервис, который автоматически анализирует работу школьника на сайте и отображает её в виде простой и наглядной инфографики.

Родителю достаточно перейти в раздел «Портфолио учащегося», где он сразу же поймёт, по какой теме у школьника возникли сложности. Это поможет заранее спасти итоговую оценку, чтобы избавить и родителя, и ребёнка от стресса из-за неудовлетворительной успеваемости.

Все функции сервиса бесплатны, а настройка раздела «Портфолио учащегося» займет лишь пару минут.

## Как настроить «Портфолио учащегося»?

Для того, чтобы ваша информационная панель начала собирать необходимые данные, её нужно связать с профилем ребёнка. Для этого перейдите в раздел «Мои дети» и нажмите на кнопку «Добавить ребёнка».

[Перейти](https://www.yaklass.ru/children?from=instruction-portfolio-uchashegosya) в раздел «Мои дети»

Как только ребёнок подтвердит в своем профиле или на электронной почте запрос на доступ к результатам, ваши профили будут связаны, а раздел «Портфолио учащегося» начнёт собирать для родителя все данные о занятиях школьника на ЯКласс.

#### Инфокарточка ребёнка на главной странице

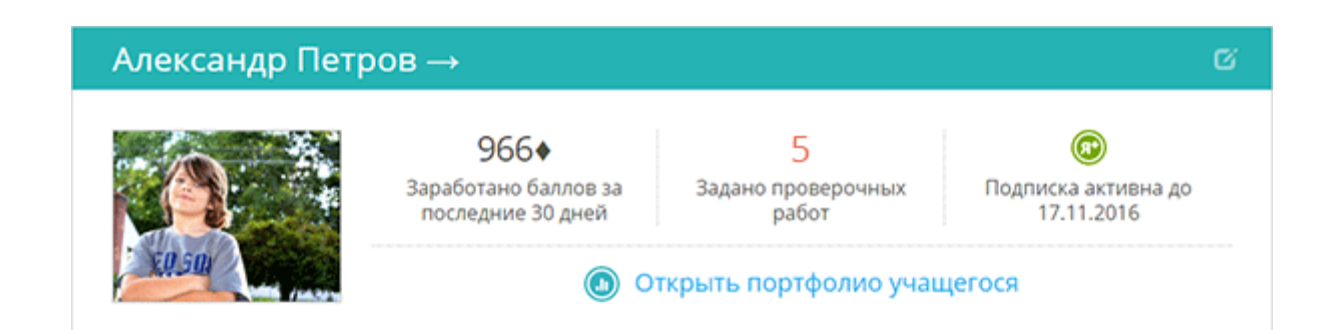

После того, как вы добавили ребёнка и связали свои профили, для вас на главной странице ЯКласс появится инфокарточка ребёнка. Она отображает главную информацию о работе ученика:

- сколько заработано баллов за последние 30 дней;
- сколько в настоящий момент задано проверочных и домашних работ;
- статус [виртуального репетитора Я+.](https://www.yaklass.ru/info/roditelyam/instrukciya-portfolio-uchashchegosya#08)

профиль

Кнопка в правом верхнем углу инфокарточки позволяет отвязать

ребёнка и удалить его из раздела «Мои дети».

Для того, чтобы открыть подробный отчёт успеваемости школьника необходимо

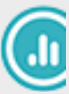

нажать на кнопку «Открыть портфолио учащегося».

**Обратите внимание**. Попасть в раздел «Портфолио учащегося» можно также кликнув на фотографию или имя ребёнка в заголовке.

## Краткая информация о профиле ученика

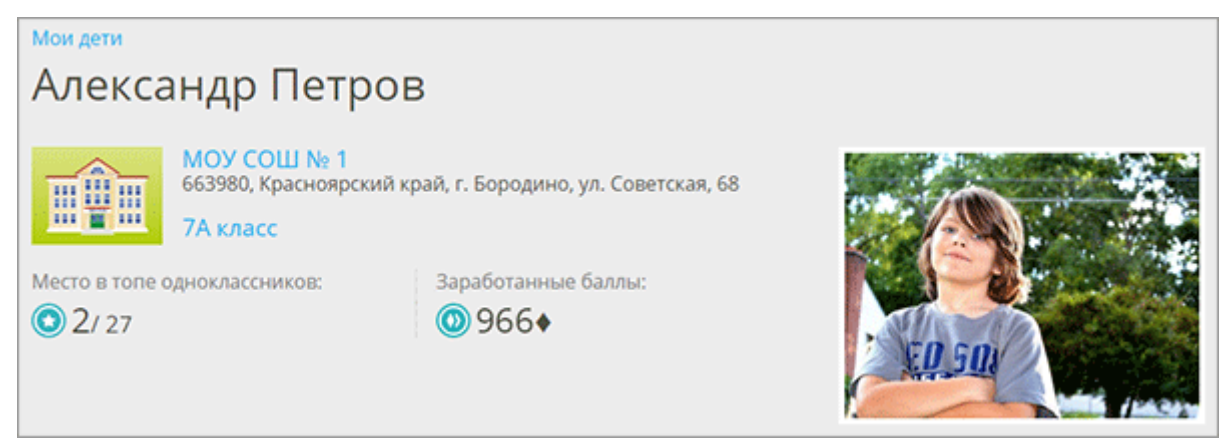

В самом верху раздела «Портфолио учащегося» расположена краткая информация из профиля ученика, а также его место в ТОПе одноклассников и общее количество

заработанных баллов. Чтобы увидеть подробный рейтинг класса, нажмите на

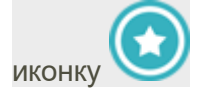

**Обратите внимание**. Для вашего удобства мы разместили на странице мгновенные подсказки, которые помогут сориентироваться в предназначении

раздела и его основных показателях. Просто кликните на значок Возле интересующего вас пункта и вверху экрана появится вся необходимая справочная информация. Повторный клик на значок закроет подсказку.

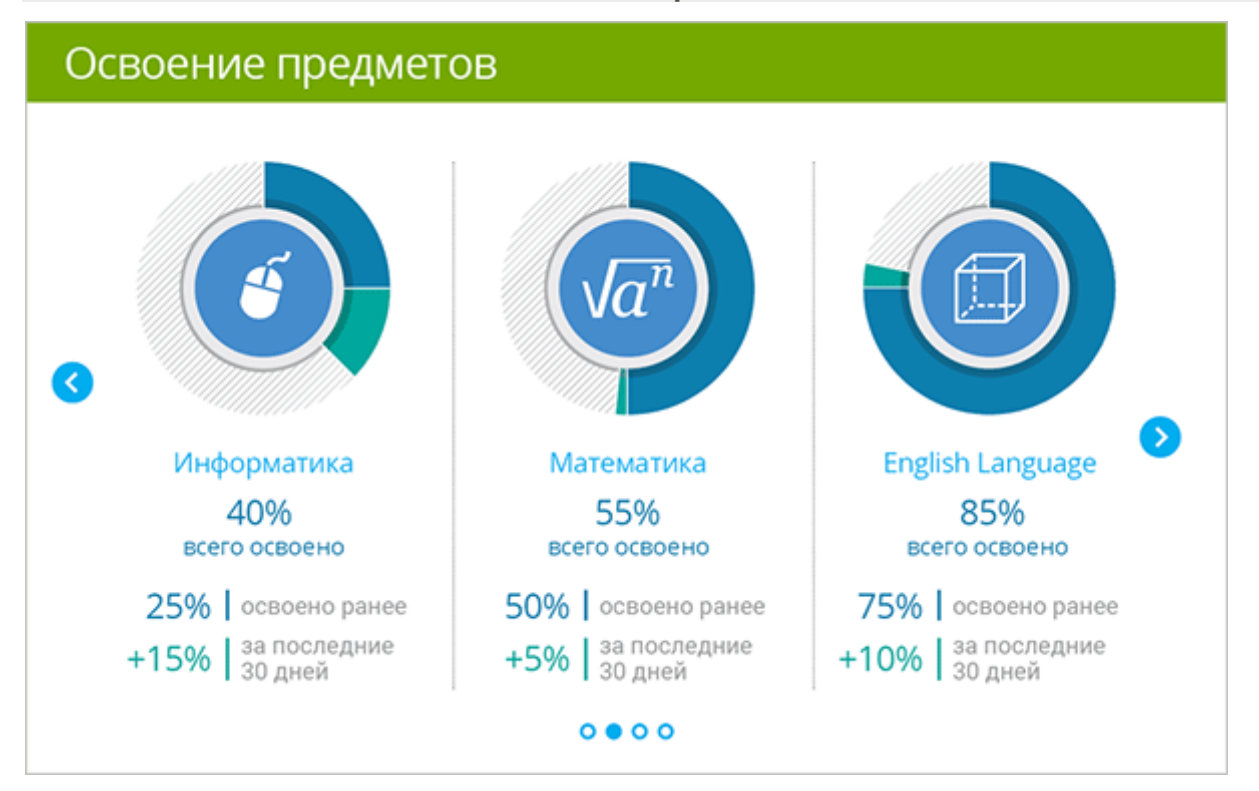

#### Освоение предметов

Панель освоения предметов показывает, насколько хорошо школьник изучил тот или иной предмет за последние 30 дней. Прокрутка осуществляется с помощью боковых

навигационных кнопок либо кнопок внизу панели

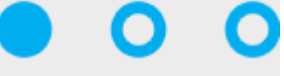

Клик на название предмета переместит вас в раздел «Результаты учащихся», где будет отображён подробный отчёт по выбранному предмету, который можно скачать себе на компьютер или распечатать на принтере.

**Обратите внимание**. При просмотре раздела «Портфолио учащегося» на смартфоне или планшете, прокрутка списка предметов может осуществляться проведением пальца по экрану в области отображения предметов.

## Последние пройденные темы

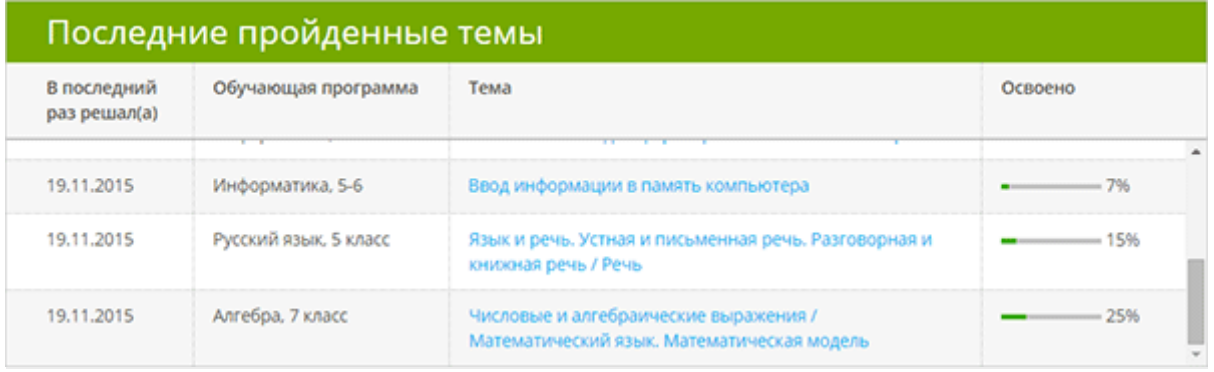

Блок «Последние пройденные темы» покажет родителю какие темы и по каким предметам, его ребёнок изучал в течение последних 30 дней. Таблица содержит процент освоения каждой темы и ссылки на детальную статистику. Кликнув по любой ссылке, можно перейти в раздел «Результаты учащихся» и узнать, какие задания по данной теме школьник решал и как хорошо у него это получилось.

**Обратите внимание**. Отчёт в разделе «Результаты учащихся» содержит перечень заданий, время затраченное на решение каждого из них и количество попыток. Это поможет лучше понять с какими задачами школьник хорошо или плохо справляется.

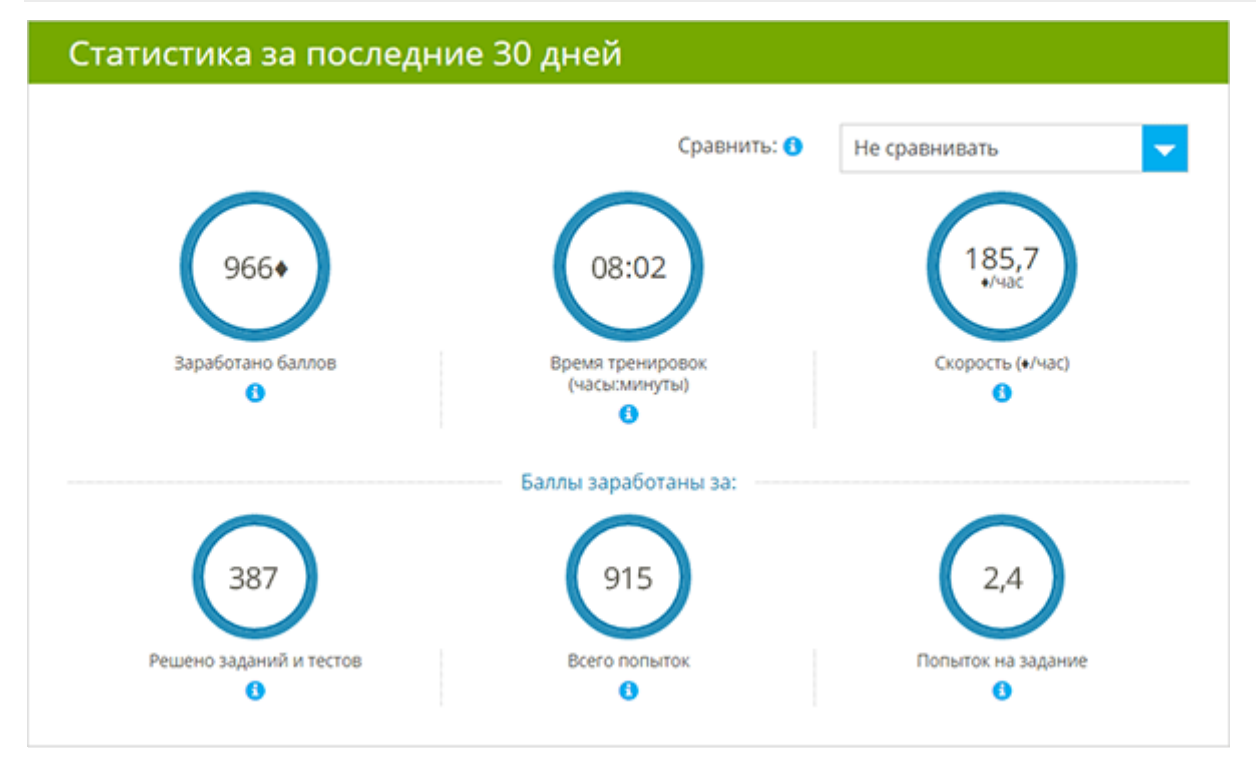

### Статистика за последние 30 дней

Прокрутив страницу ниже, вы обнаружите статистику ребёнка за последние 30 дней по шести основным показателям:

- количество заработанных баллов;
- время тренировок;
- скорость решения задач;
- количество решённых задач;
- общее количество попыток решения задач;
- среднее количество попыток на одно задание.

Данный раздел поможет вам сравнить текущие результаты ребёнка с показателями из предыдущих периодов, а также со средними показателями других пользователей.

**Обратите внимание**. При сравнении данных, текущие результаты ребёнка отображаются над чертой, показатели для сравнения — под чертой. Зелёным цветом отмечены успехи ребёнка. Оранжевый цвет показывает, где ребёнок мог бы улучшить результат.

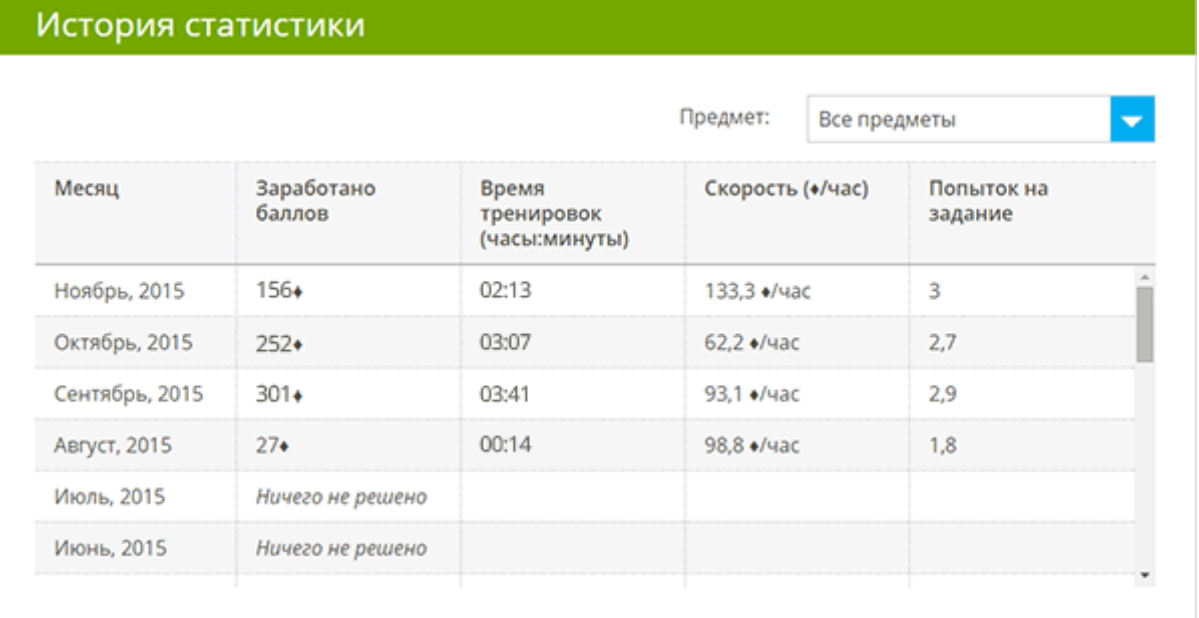

#### История статистики

Чтобы получить данные за более поздние периоды, воспользуйтесь панелью «История статистики». В ней собрана статистика за последние два года работы школьника на сайте по всем предметам с разбивкой по месяцам.

**Обратите внимание**. Параметр «Скорость» покажет вам, как быстро ребёнок осваивает новый материал на сайте. Данный показатель высчитывается на основе количества заработанных баллов за час работы на ЯКласс.

Проверочные работы и подписка Я+

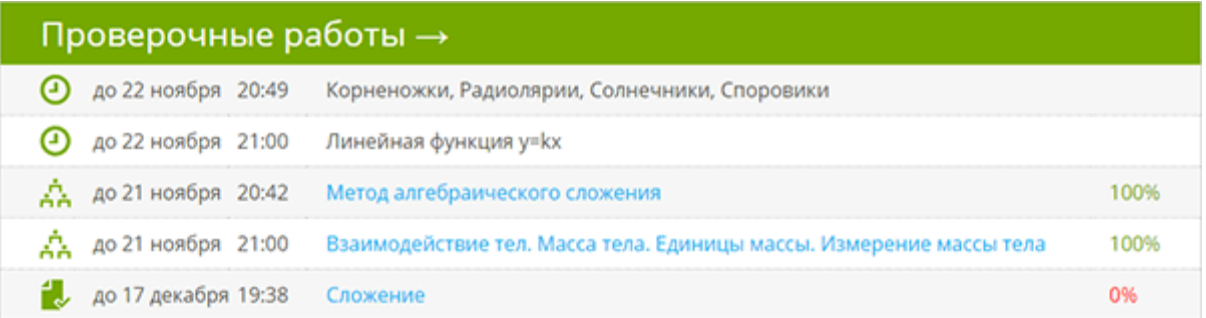

Блок «Проверочные работы» содержит список заданных учителем проверочных и домашних работ. За эти работы ребёнок получает оценки в школе.

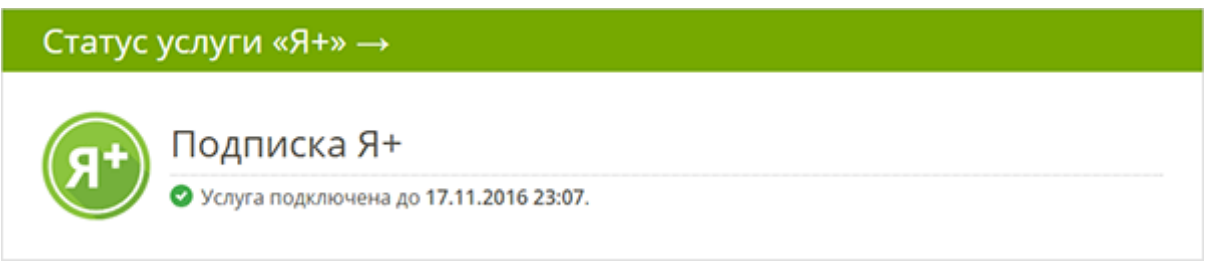

В конце страницы размещена панель услуги Я+. Здесь вы можете узнать период действия подписки Я+.

**Обратите внимание**. Виртуальный репетитор Я+ объяснит решение каждого задания на сайте ЯКласс, что значительно улучшит освоение материала школьником. При этом, ребёнок не может просто скопировать правильный ответ, так как условие задачи меняется при повторном решении.